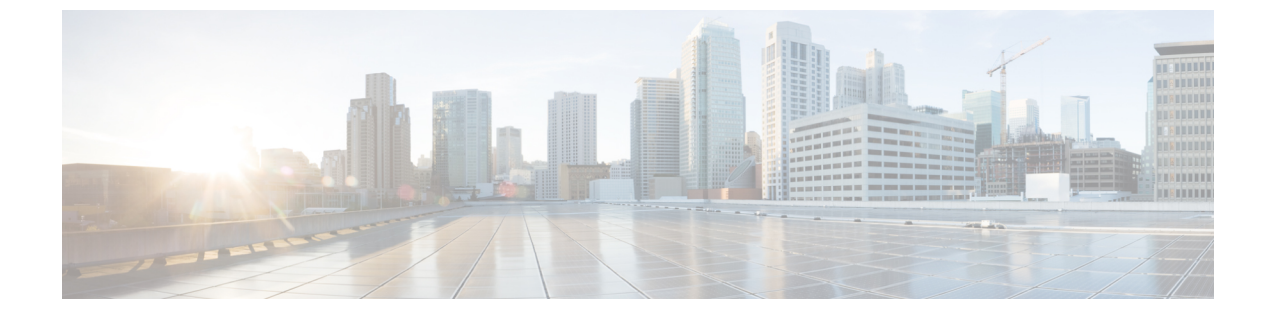

## 連絡先

- [社内ディレクトリ](#page-0-0), 1 ページ
- [個人用アドレス帳](#page-5-0), 6 ページ

# <span id="page-0-0"></span>社内ディレクトリ

自分の電話機で同僚の番号を調べることにより、簡単に同僚に電話をかけることができます。管 理者がこのディレクトリを設定し、保守します。

電話機では、Lightweight Directory Access Protocol (LDAP) ディレクトリ、Broadsoft ディレクト リ、および Cisco XML ディレクトリの 3 種類の社内ディレクトリがサポートされています。

### 社内ディレクトリの連絡先のダイヤル

#### 手順

- ステップ1 [連絡先 (Contacts) 1ボタン を押します。
- ステップ **2** [社内ディレクトリ(Corporate Directory)] を選択します。
- ステップ **3** 検索条件を選択します。
- ステップ **4** 検索条件を入力し、[送信(Submit)] を押します。
- ステップ **5** 連絡先を選択します。
- ステップ6 [ダイヤル (Dial)] を押します。

**1**

### **Broadsoft** ディレクトリ

Broadsoft ディレクトリで個人、グループ、企業の連絡先を検索して表示することができるため、 発信が容易になります。管理者が電話機にBroadsoftディレクトリを設定します。このアプリケー ション機能は、BroadSoft の Extended Services Interface (XSI) を使用します。

#### **Broadsoft** ディレクトリの連絡先の検索(簡易検索)

#### はじめる前に

- 管理者が電話機の Broadsoft ディレクトリを有効にします。
- •ユーザまたは管理者が、[企業 (Enterprise) ]、[グループ (Group) ]、または[個人 (Personal) ] として Broadsoft ディレクトリのユーザ グループ タイプをセットアップします。

#### 手順

- ステップ1 [連絡先 (Contacts) 1ボタン を押します。
- ステップ2 [Broadsoft ディレクトリ (Broadsoft Directory) ] を選択します。 名前は、Broadsoft ディレクトリ用に設定したディレクトリ名として表示されます。
- ステップ3 [簡易検索 (Simple Search) ] を選択します。
- ステップ **4** 検索条件を入力し、[送信(Submit)] を押します。

#### **BroadSoft** ディレクトリの連絡先の検索(詳細検索)

#### はじめる前に

[企業 (Enterprise) ] または [グループ (Group) ] として Broadsoft ディレクトリのユーザ グループ タイプをセットアップします。

#### 手順

- ステップ1 [連絡先 (Contacts) 1ボタン を押します。
- ステップ2 [BroadSoft ディレクトリ (BroadSoft Directory) ] を選択します。
- ステップ **3** [詳細検索(Advance Search)] を選択します。
- ステップ **4** 検索条件を選択します。

BroadSoftディレクトリの連絡先は、姓、名、ユーザID、番号、内線、部門、電子メールで検索で きます。

ステップ **5** 検索条件を入力し、[送信(Submit)] を押します。

### **Broadsoft** ディレクトリの連絡先タイプの編集

#### 手順

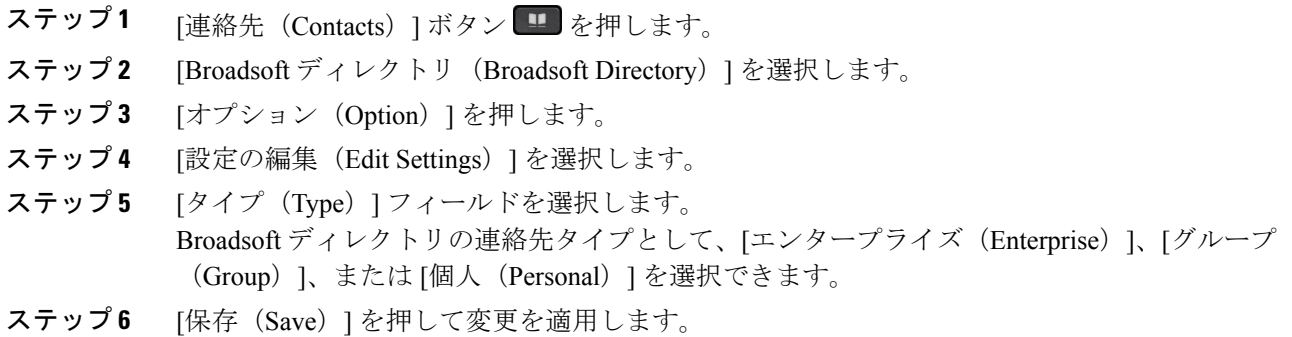

### **BroadSoft** ディレクトリ名の編集

#### 手順

 $\overline{\mathsf{I}}$ 

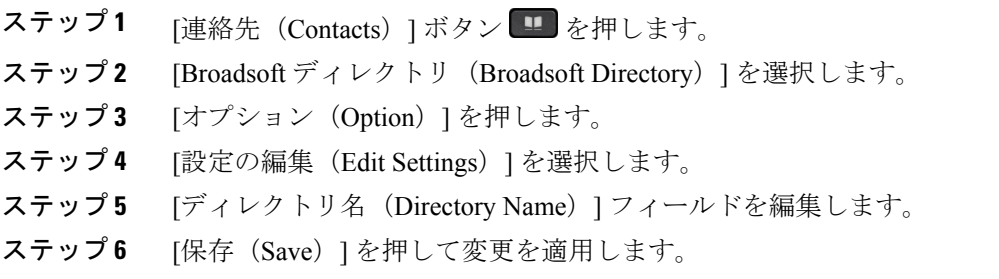

**3**

#### **Broadsoft** ディレクトリのサーバ名の編集

#### 手順

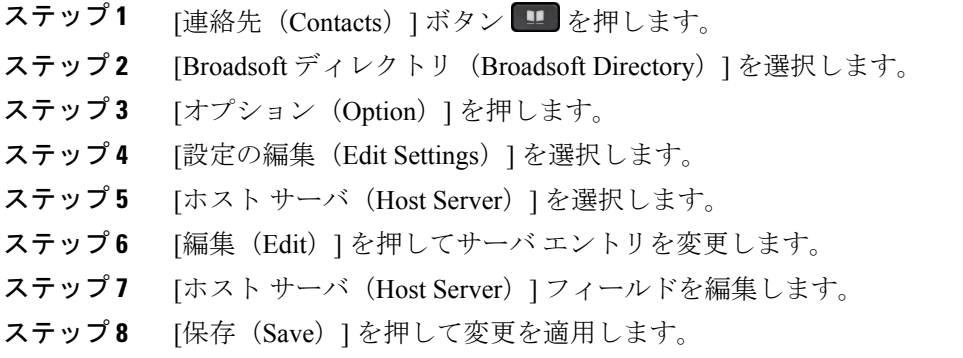

### **Broadsoft** ディレクトリのユーザ **ID** の編集

#### 手順

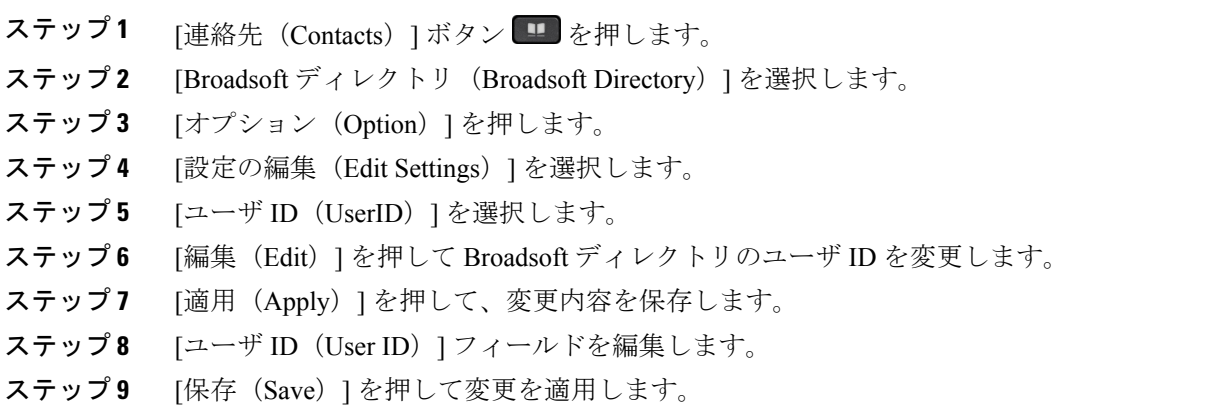

T

#### **Broadsoft** ディレクトリのパスワードの編集

#### 手順

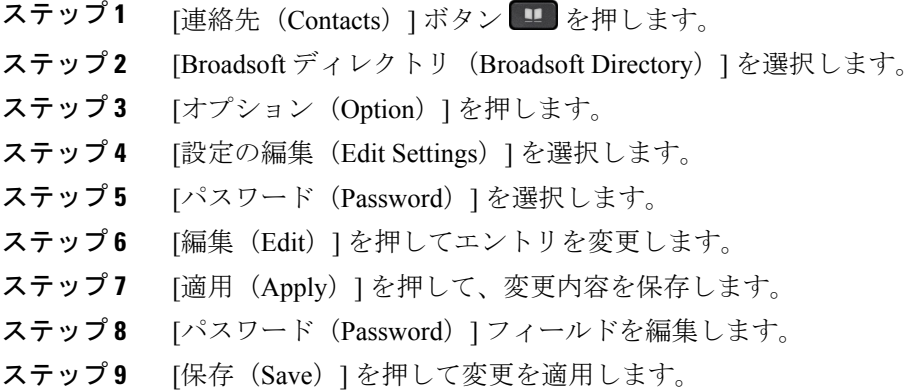

### **LDAP** ディレクトリ

П

Cisco IP Phone は Lightweight Directory Access Protocol (LDAP) v3 をサポートしています。名前、 電話番号、またはその両方で指定された LDAP ディレクトリを検索できます。Microsoft Active Directory 2003 や OpenLDAP ベースのデータベースなどの、LDAP ベースのディレクトリがサポー トされています。

#### **LDAP** ディレクトリの連絡先の検索

#### 手順

- ステップ1 [連絡先 (Contacts) ] ボタン を押します。
- ステップ2 [LDAP ディレクトリ (LDAP Directory) 1を選択します。
- ステップ **3** 検索条件を入力します。
- 連絡先の名と姓で検索できます。
- ステップ4 [送信 (Submit) ] を押します。

# <span id="page-5-0"></span>個人用アドレス帳

### 個人用アドレス帳への新しい連絡先の追加

手順

- ステップ1 [連絡先 (Contacts) ] ボタン を押します。
- ステップ2 [個人アドレス帳 (Personal Address Book) ] を選択します。
- ステップ **3** [追加(Add)] を押します。または [選択(Select)] ボタンを押すこともできます。
- ステップ **4** 名前と 1 つ以上の電話番号を入力します。
- ステップ **5** 連絡先のカスタム着信音を選択します。
- ステップ **6** [保存(Save)] を押して、パーソナル ディレクトリにエントリを追加します。

### 設定ユーティリティによる個人用アドレス帳への新しい連絡先の追加

#### 手順

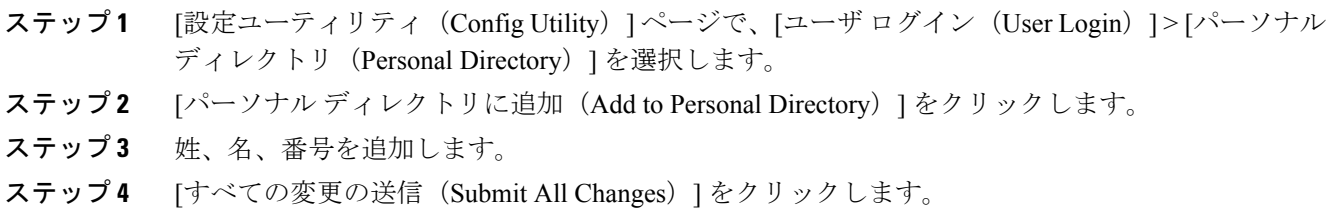

### 個人用アドレス帳の連絡先の検索

#### 手順

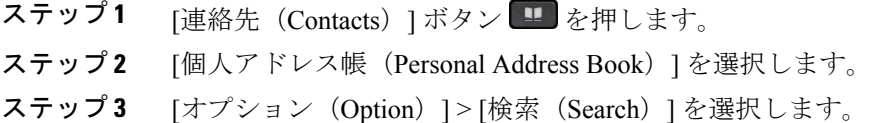

ステップ **4** 検索するアドレス エントリを入力し、[送信(Submit)] を押します。

名前でのみ検索できます(大文字と小文字は区別されません)。番号による検索はサポートされ ていません。

### 個人用アドレス帳の連絡先のコール

手順

- ステップ1 [連絡先 (Contacts) ] ボタン <sup>11</sup> を押します。
- ステップ **2** [個人アドレス帳(Personal Address Book)] を選択し、エントリを検索します。
- ステップ **3** ダイヤルする個人アドレス帳のエントリを選択します。
- ステップ **4** [コール(Call)] を押します。

### 個人用アドレス帳の連絡先の編集

#### 手順

Г

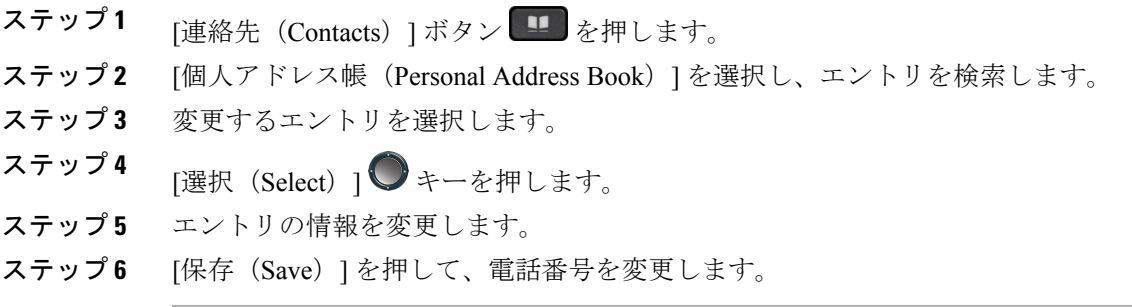

**7**

### 個人用アドレス帳からの連絡先の削除

手順

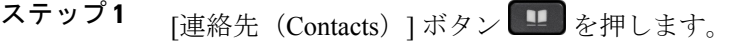

- ステップ **2** [個人アドレス帳(Personal Address Book)] を選択します。
- ステップ **3** [アドレス エントリの検索(Search address entry)] を選択します。
- ステップ **4** アドレス エントリを選択し、[オプション(Option)] > [削除(Delete)] を押してエントリを削除 します。